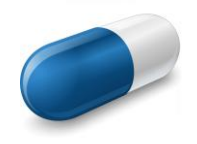

# **Getting The Most From Your Prescription Plan**

#### **Compare Prescription Costs** • **Read Prescription Information** • **Find Pharmacies Near You**

Interested in comparing prescription costs, finding pharmacies and reading summary and medication interaction information about your prescriptions? You can do these things by creating your own online account with our prescription administrator, ClearScript. Follow the steps below to create your account. If you have problems or need help creating an account, please contact ClearScript at 1-855-816-6389.

## **STEP ONE Access the ClearScript member portal.**

www.clearscript.org/memberlogin

Click on the **All Other Members** button to proceed to the next step.

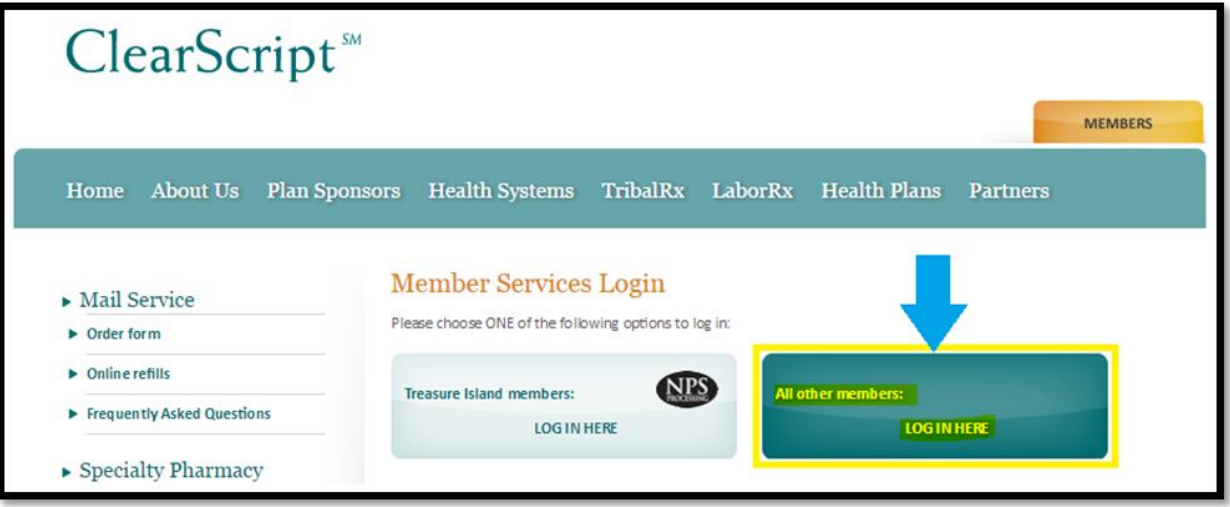

#### **STEP TWO Create your account.**

Click the **Create New Account** link if you have never registered or if you have not logged in since January 1, 2014.

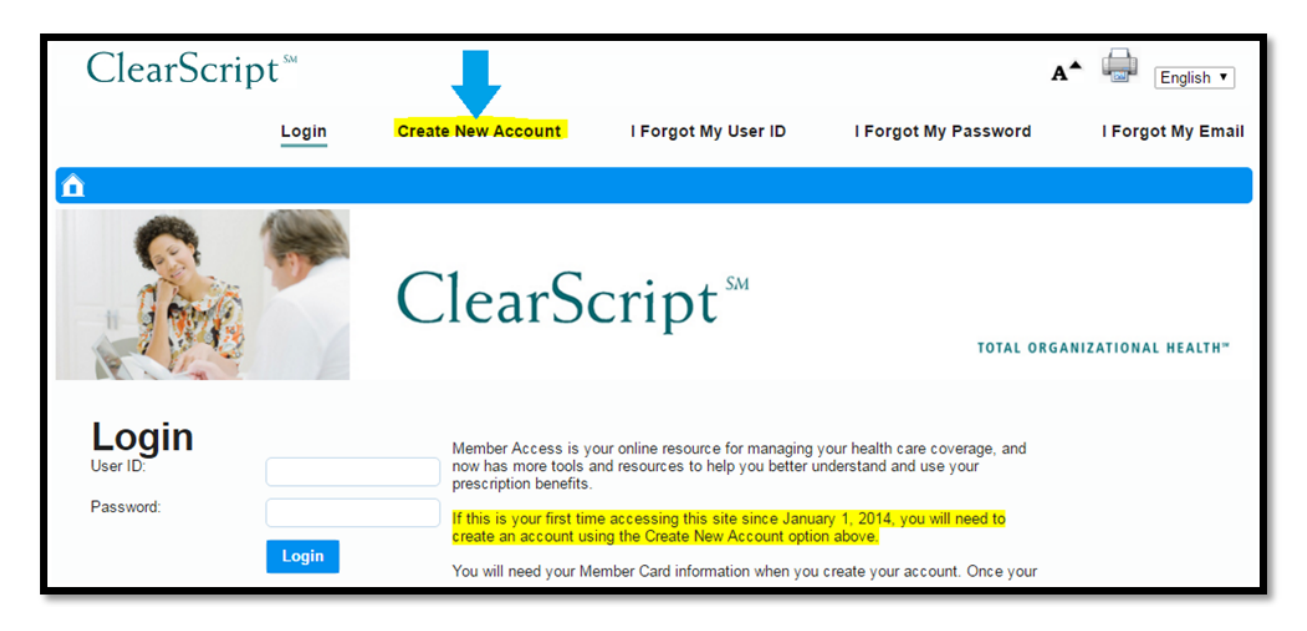

Enter your demographic information in the required fields. Your **Member ID** is on the front of your PreferredOne medical insurance card. If you do not have your insurance card and need to request a new card and also find out your Member ID, you can contact PreferredOne at 763-847-4477.

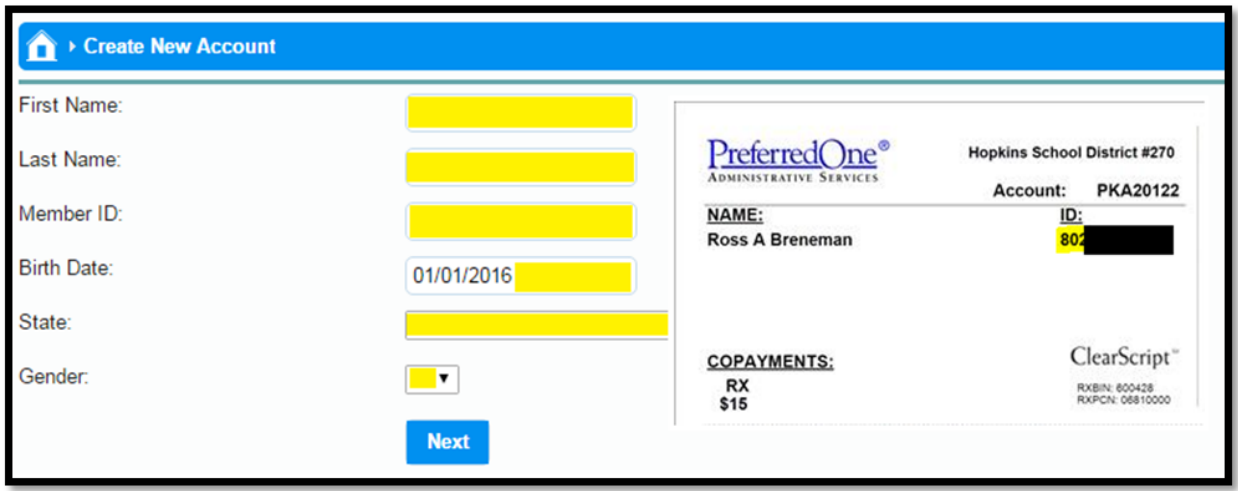

You will be prompted to enter your preferred email address, and to create a Username and Password. Follow the instructions on the webpage to do so. Once you have entered the required information and hit submit, you will receive an email at the email address you entered confirming account creation, and you will be returned to the login page where you can now sign-in.

## **STEP THREE Login & Use The Site**

Login with the username and password you created in STEP 2.

If you have a Pop-Up Blocker enabled, you will have to **Allow Pop-Ups** or you will not be able to login to your account. In any browser, if you receive the Pop-Up blocker message at the top of your window, click **Options** and under the drop-down, **Allow Pop-Ups**.

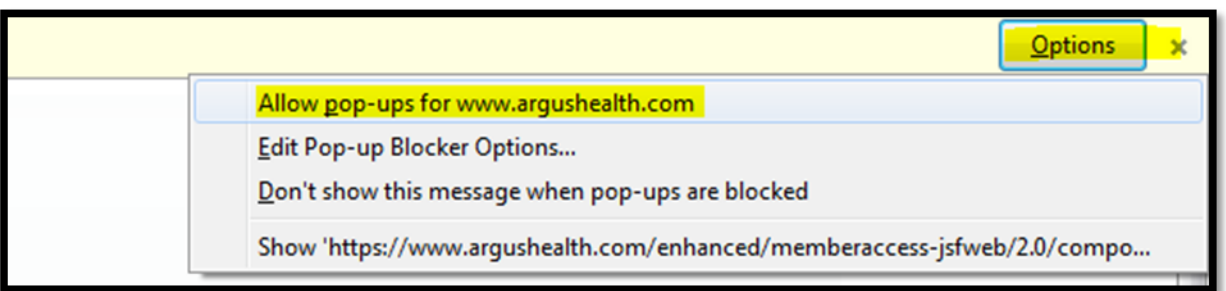

Now can now utilize the functions of the site to locate a pharmacy, compare prescription costs, and get general prescription information.

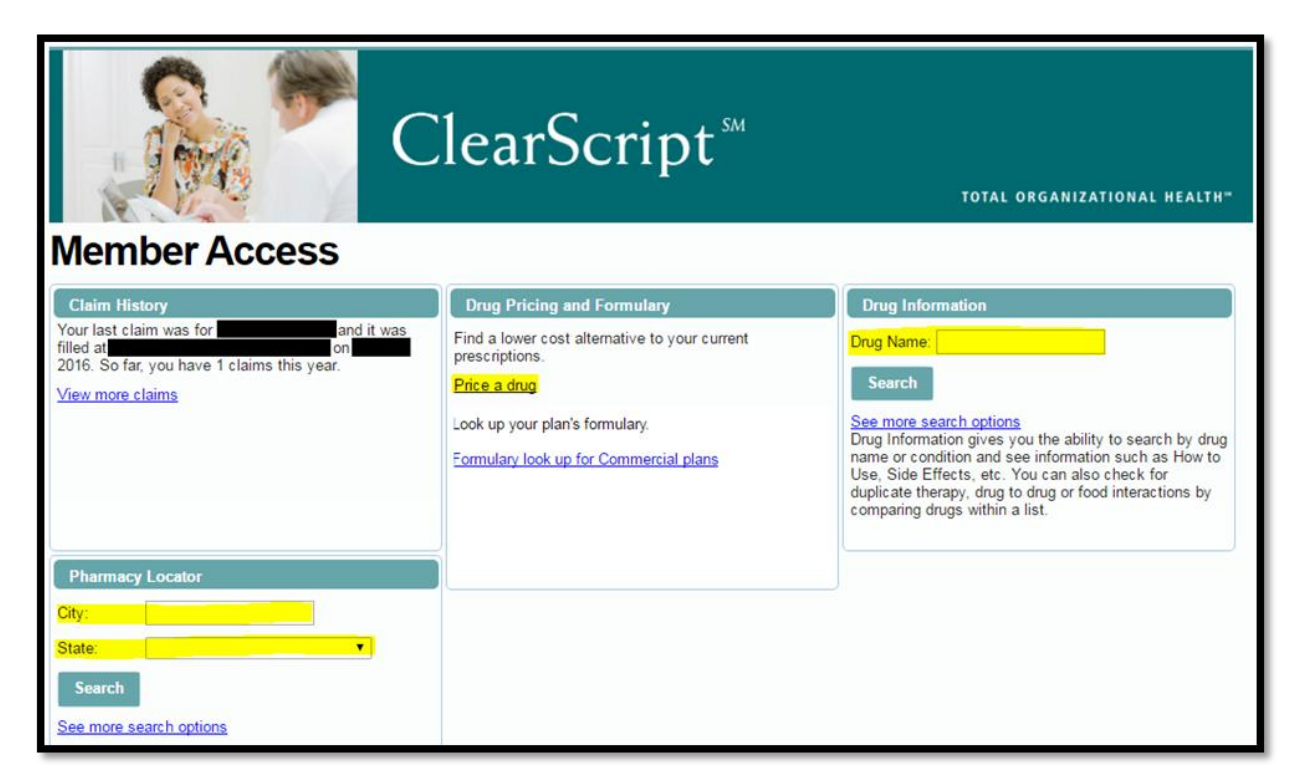

Example (Informational Only) – Search for "Prednisone"

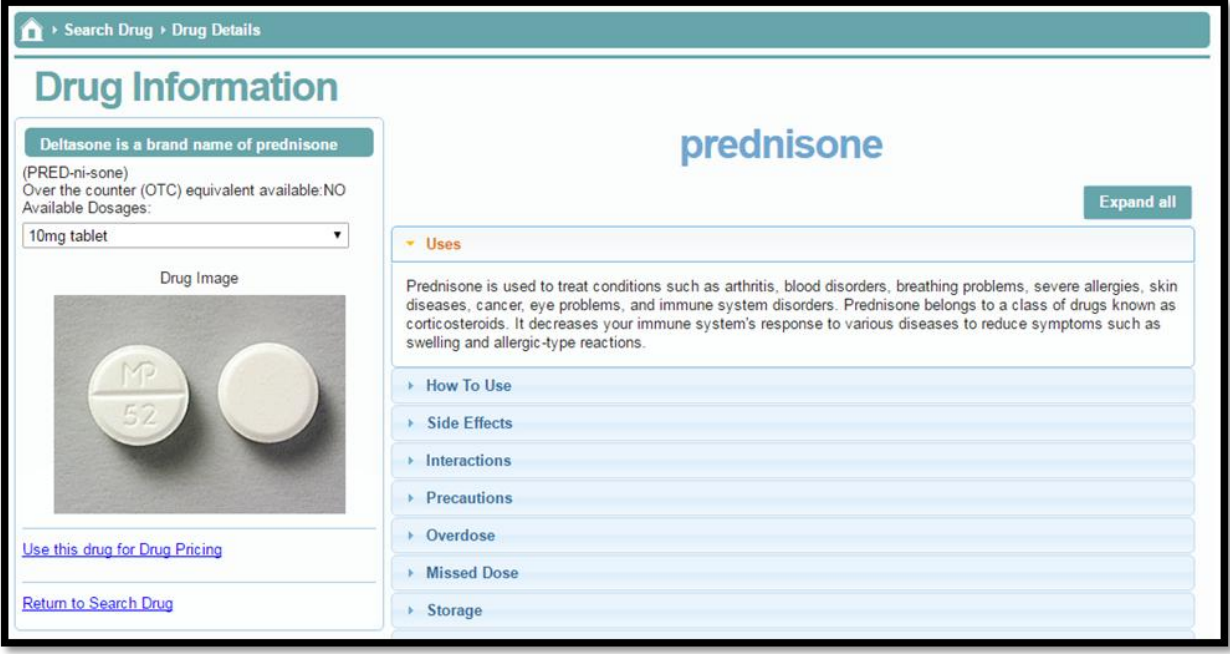

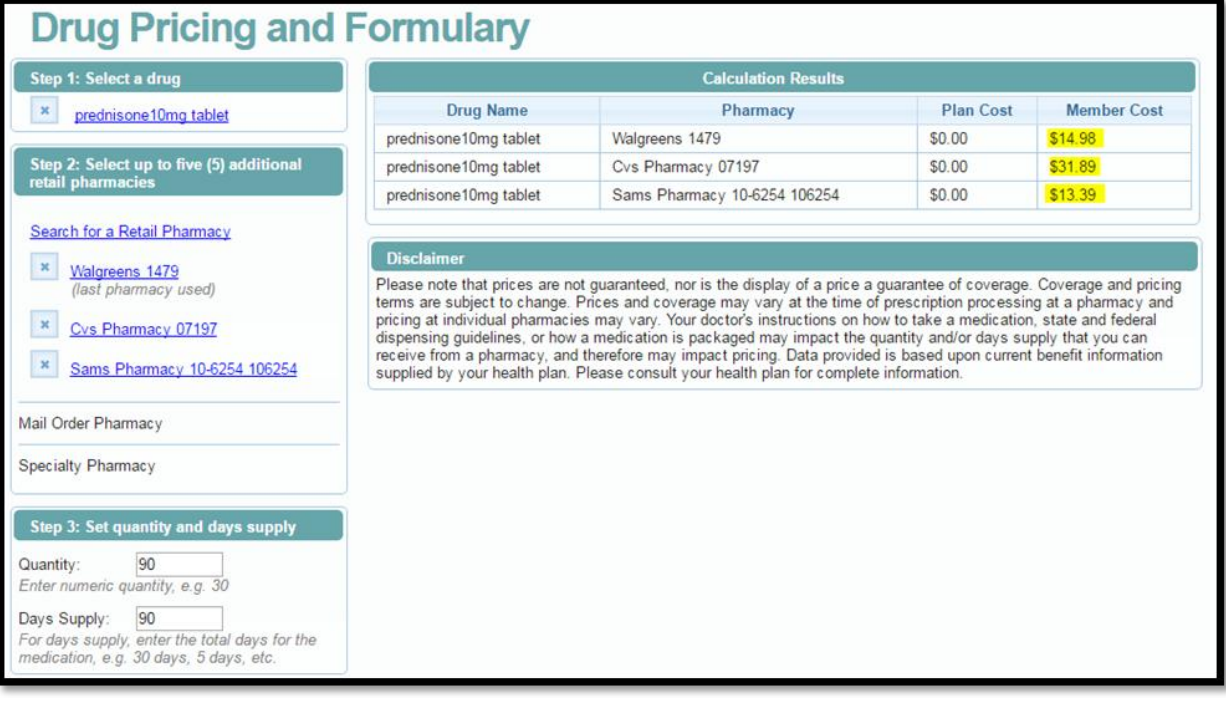

If you have additional questions not covered in this guide, please contact Ross Breneman, District Benefits Coordinator, via one of the below methods. Thank You!

**Direct** 952-988-4012

**Email** ross.breneman@hopkinsschools.org

*Guide last updated 4/25/16, by Ross A. Breneman.*